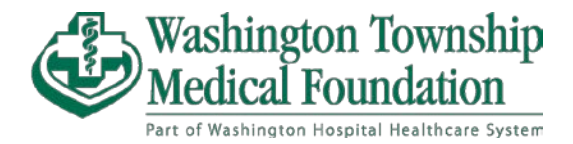

## **Accessing MyChart Billing and Payment for Existing Users**

**You must have an active MyChart account with a valid MyChart username and password to log into [MyChart](https://mychart.whhs.com/MyChart/Authentication/Login?) and view their bills and make payment.**

Enter you[r MyChart](https://mychart.whhs.com/MyChart/Authentication/Login?) username, password, and click on the "**Sign in**" button.

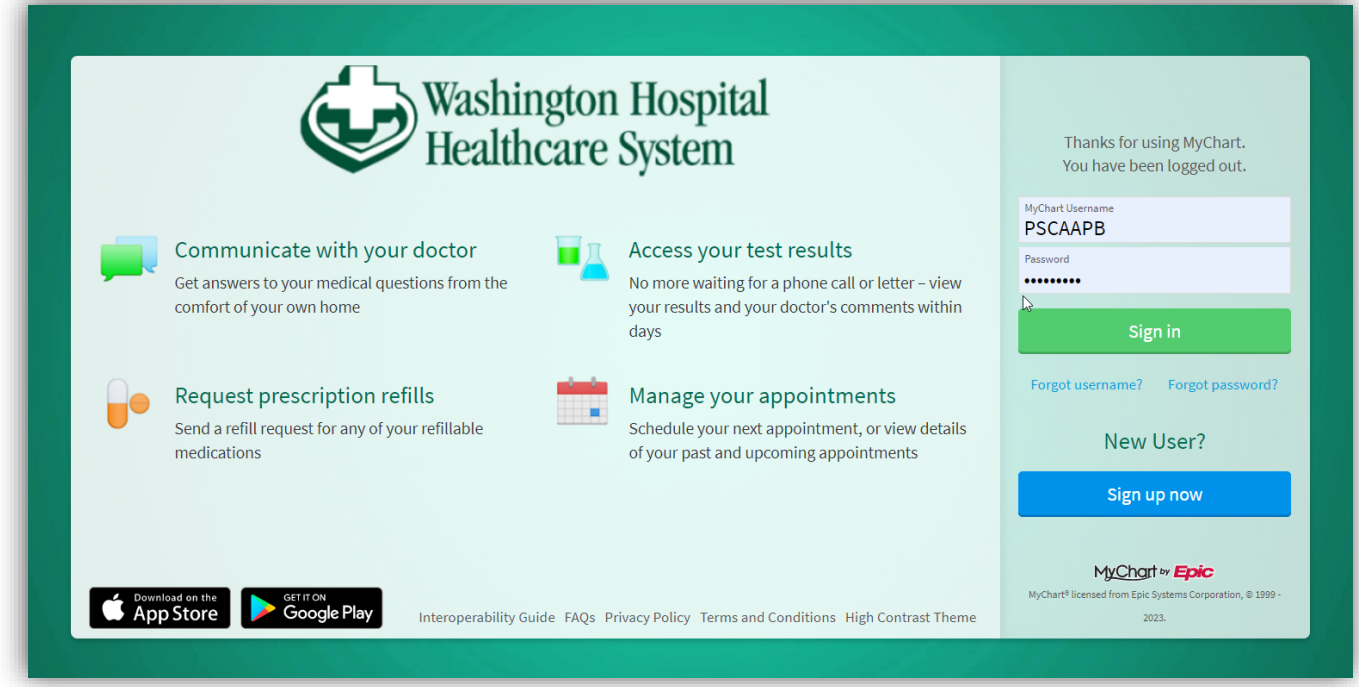

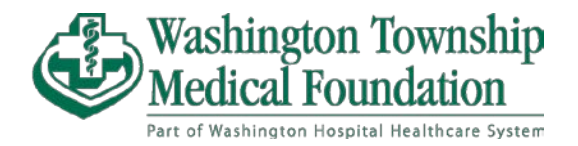

After signing in, the home page is displayed with various alerts and notifications that are relevant to you. Click on "**View details**" or "**Pay Now**" to access billing.

• You can also find your Billing Summary by selecting it in the drop-down menu in the upper left hand corner.

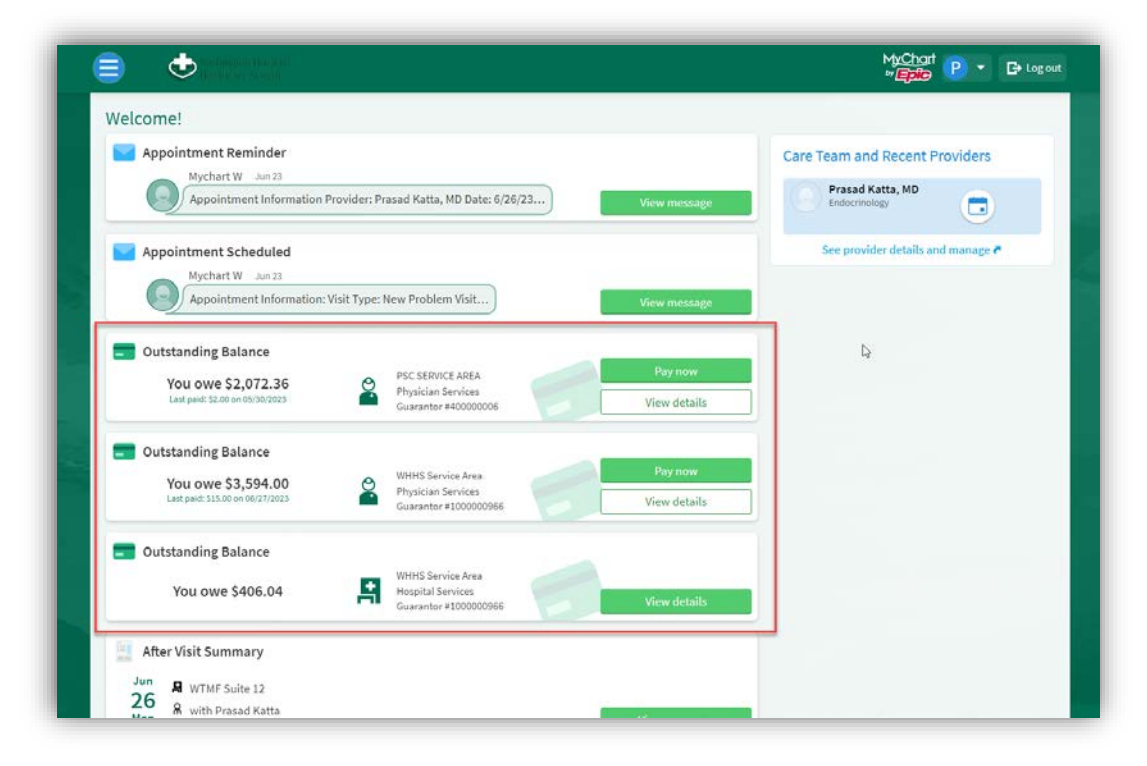

Click "**Pay now**" to make payments or "**View balance details**" to view the details of your balances. If you wish to contact Customer service, select "**Contact customer service**" at the bottom of each balance summary.

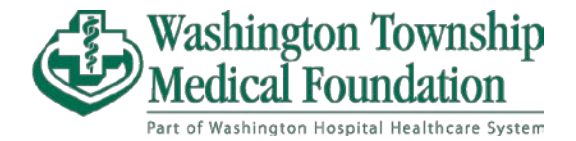

After selecting "**Pay now**," the "**Account Payment**" page is displayed. You may now pay in the full amount due by keeping the option selected or any other amount by selecting "**Other amount**" and filling in the fillable text space.

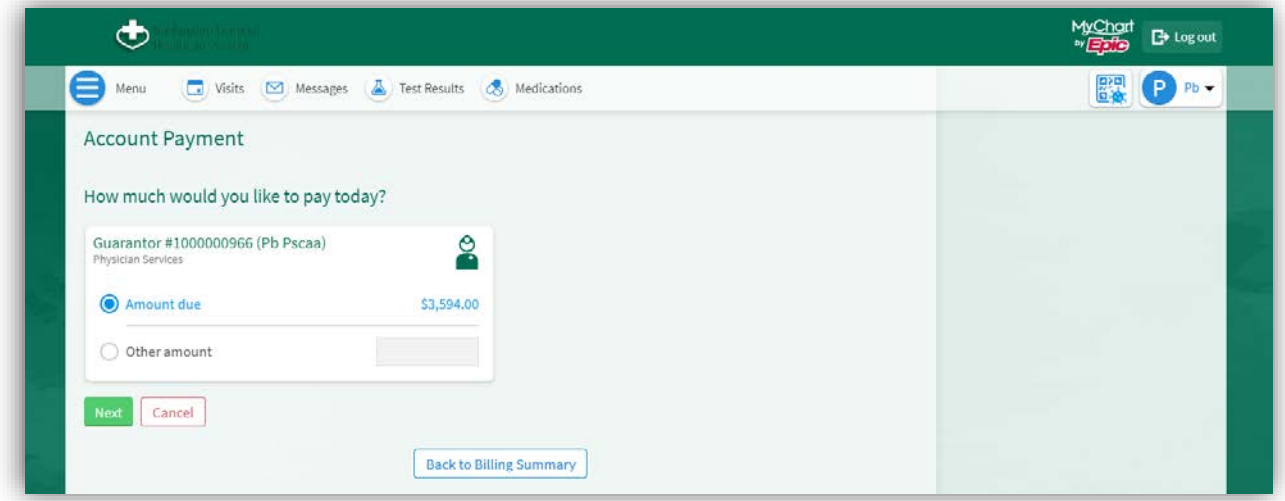

If you have multiple outstanding balances, you may select "**Apply automatically**" or "**Choose specific visit to pay**."

- **Apply Automatically**: Payment will be applied automatically to the oldest balance due.
- **Choose specific visit to pay**: Payment will be applied to whichever service you choose to make payment.

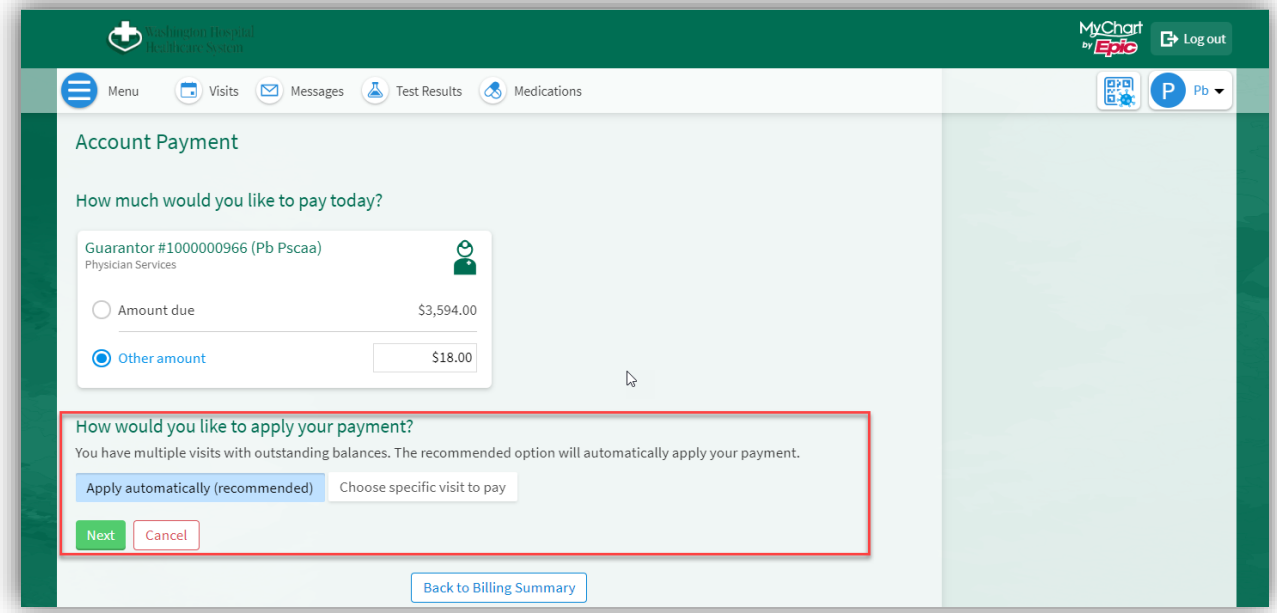

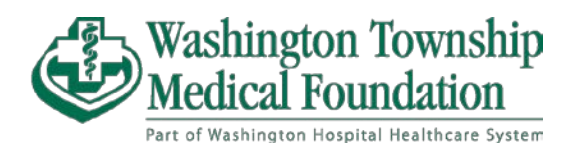

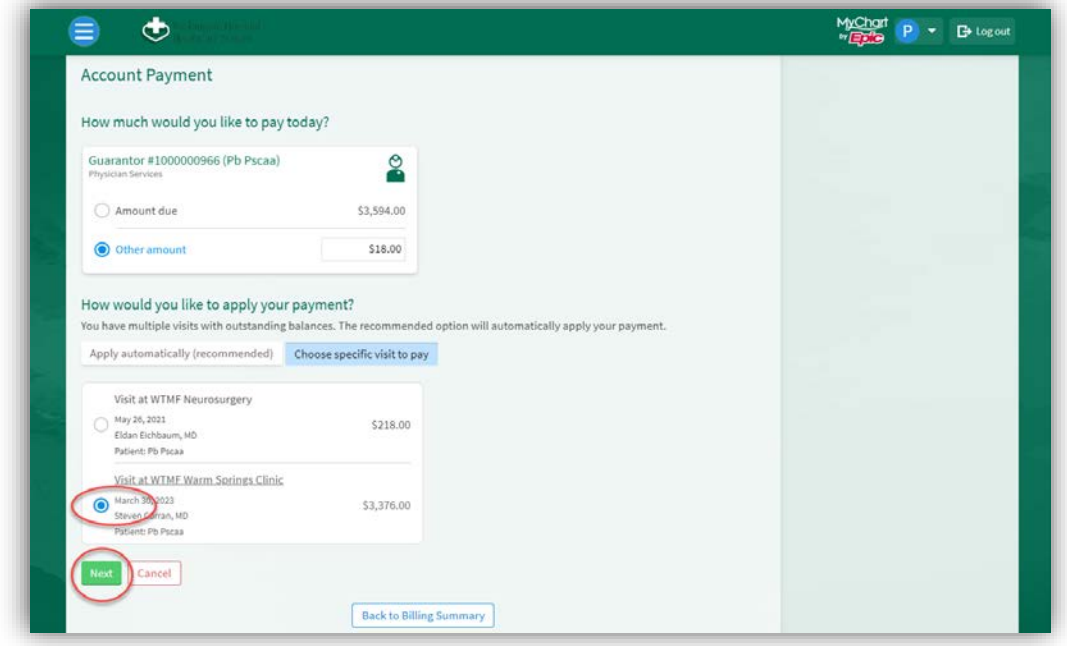

Select "**Next**" at the bottom to go to payment method.

You can choose either an already saved card or you can select "**New Payment Method**" and enter another credit/debit card's details instead.

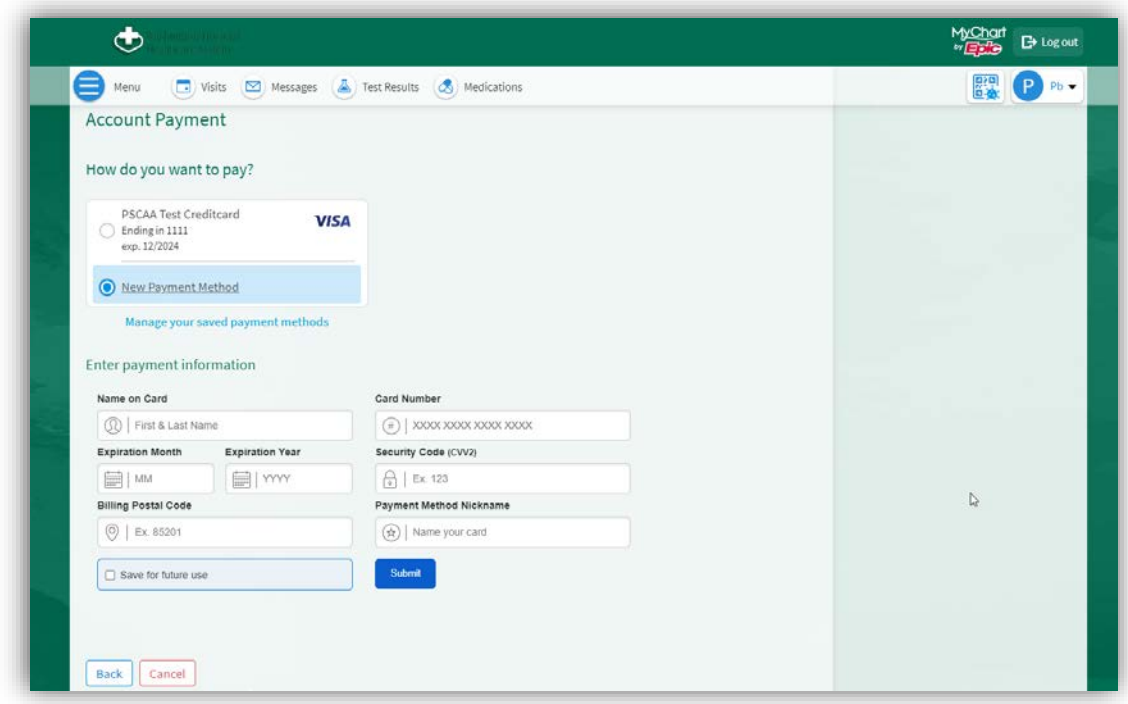

Once you confirmed all the details you entered are correct, click "**Submit**."

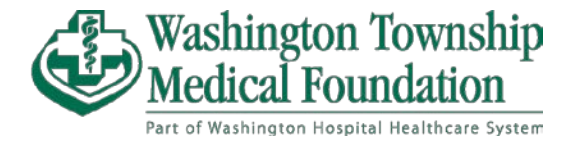

After selecting "**Submit**," you'll be taken to one last page to review your previously entered information to make sure everything is correct.

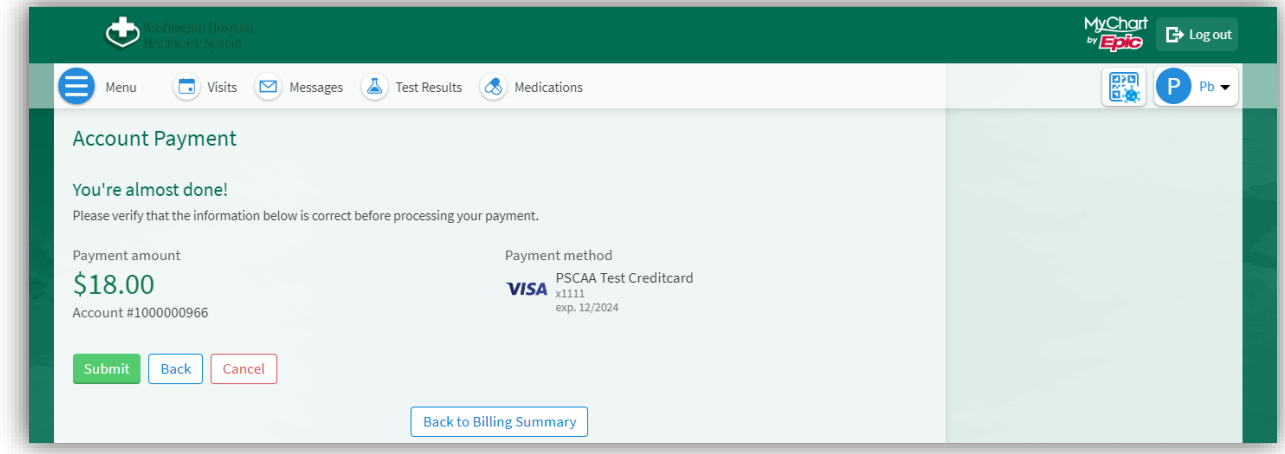

When confirmed correct, select "**Submit**" and payment will be made.

You will be taken to a page that says "**Payment Processed**" to confirm successful completion of your payment.

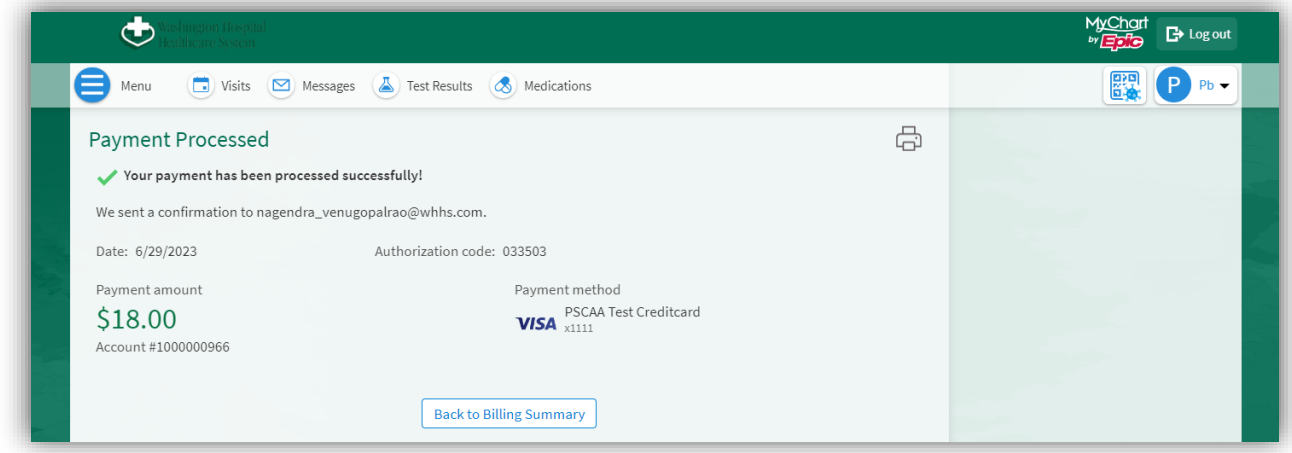

You will receive an email confirmation that is associated with your MyChart account of payment.

For questions regarding your bill, please call our Washington Township Medical Foundation Billing Department for support.

WTMF Billing Department – (510) 818-5150 Business Hours: Monday – Friday, 8AM – 4PM

Revision Date: July 7, 2023